# Clarius Installation Guide

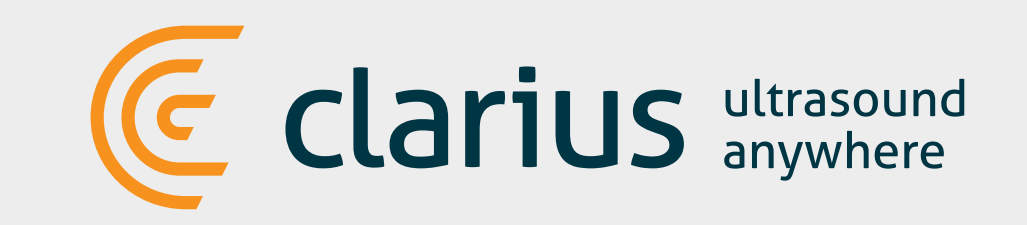

**1**

**2**

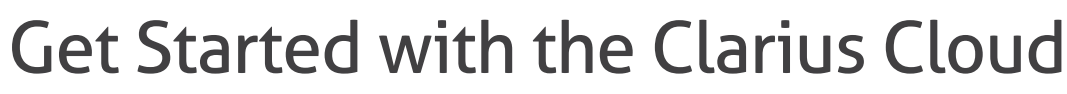

Once you or your institution has purchased a Clarius Scanner, you will receive an email inviting you to join the Clarius Cloud by setting up a user name (your email address) and a password.

Please check your spam email folder or contact **support@clarius.me** if you haven't seen it.

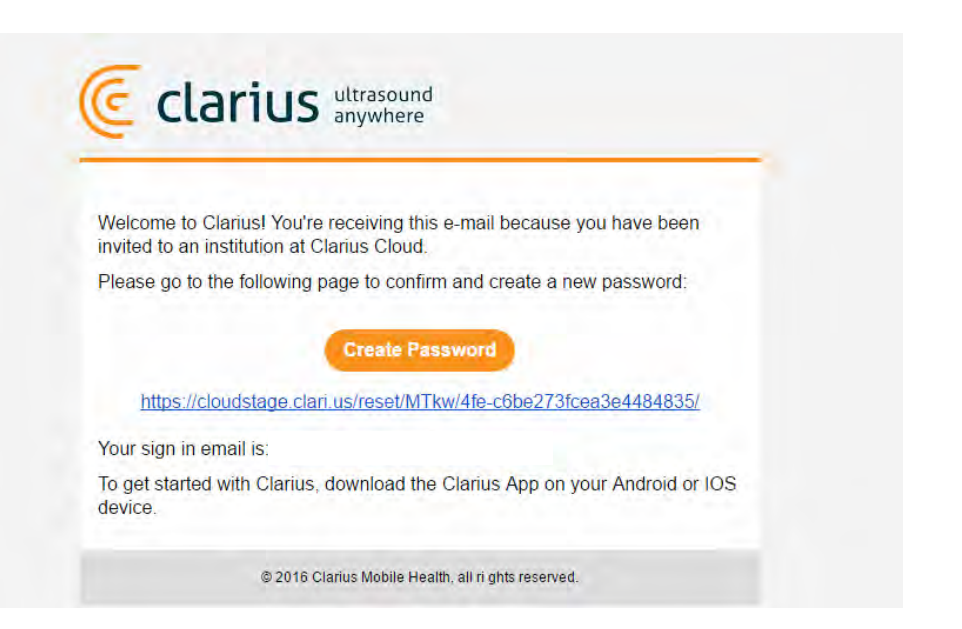

#### **3** Insert the Battery

#### **5** Login to the App

Once you have the Clarius App loaded to your smart device, remove the battery saver tab and insert fully. The scanner light will flash blue, then green, and then off; the scanner is on standby waiting for the App to start.

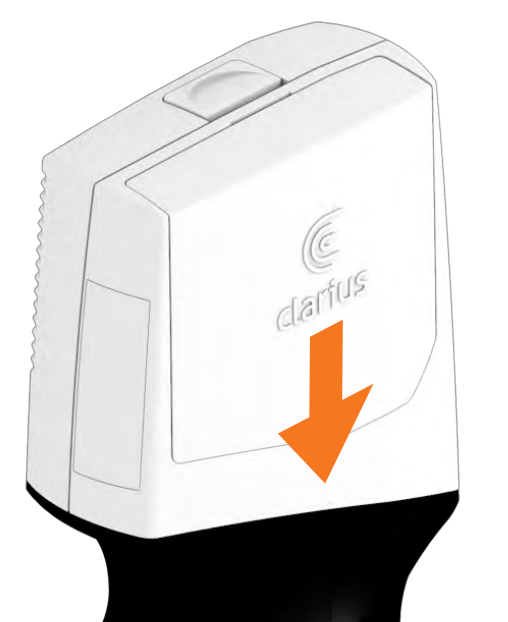

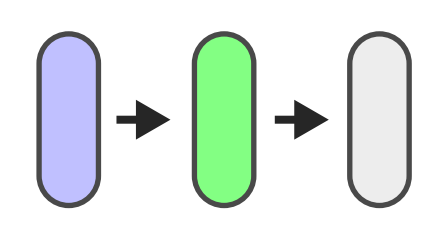

Enter the email and password you used to register on the Clarius Cloud. You will need to be connected to the Internet the first time you sign in.

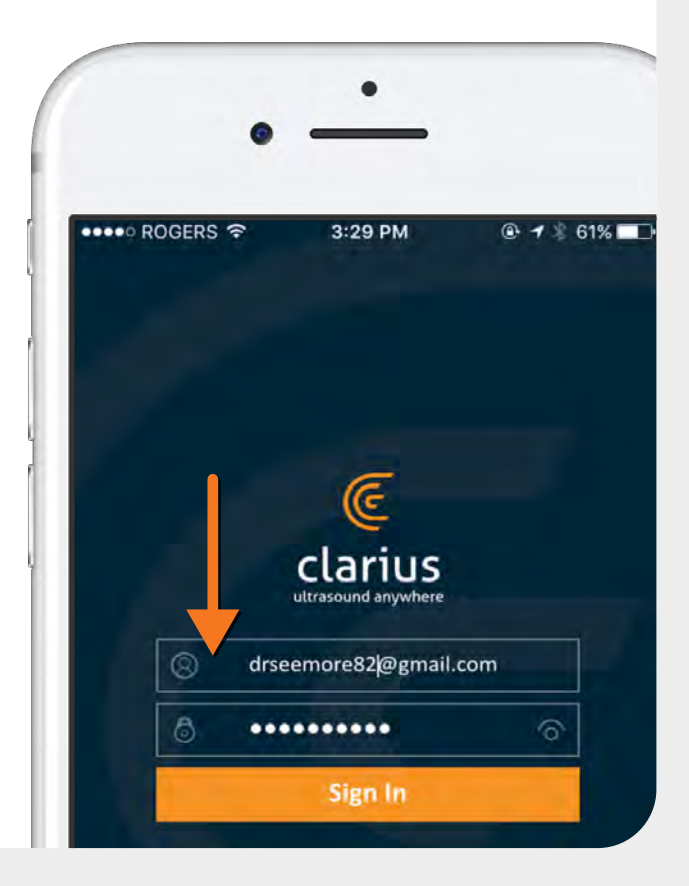

#### Download the Clarius App from the iTunes or Play Store

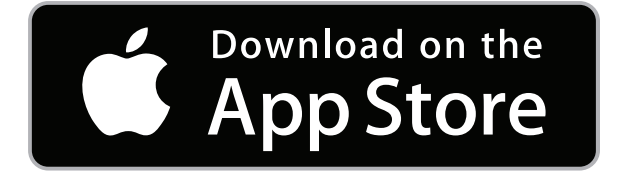

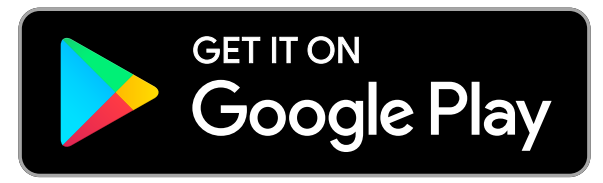

#### **6** Select Your Scanner

Once you're logged in, the Clarius App uses Bluetooth to automatically search for scanners nearby (the App will prompt you if you do not have Bluetooth enabled). You should be able to select your Scanner. The signal strength indicator shows how close the Scanner is to your device.

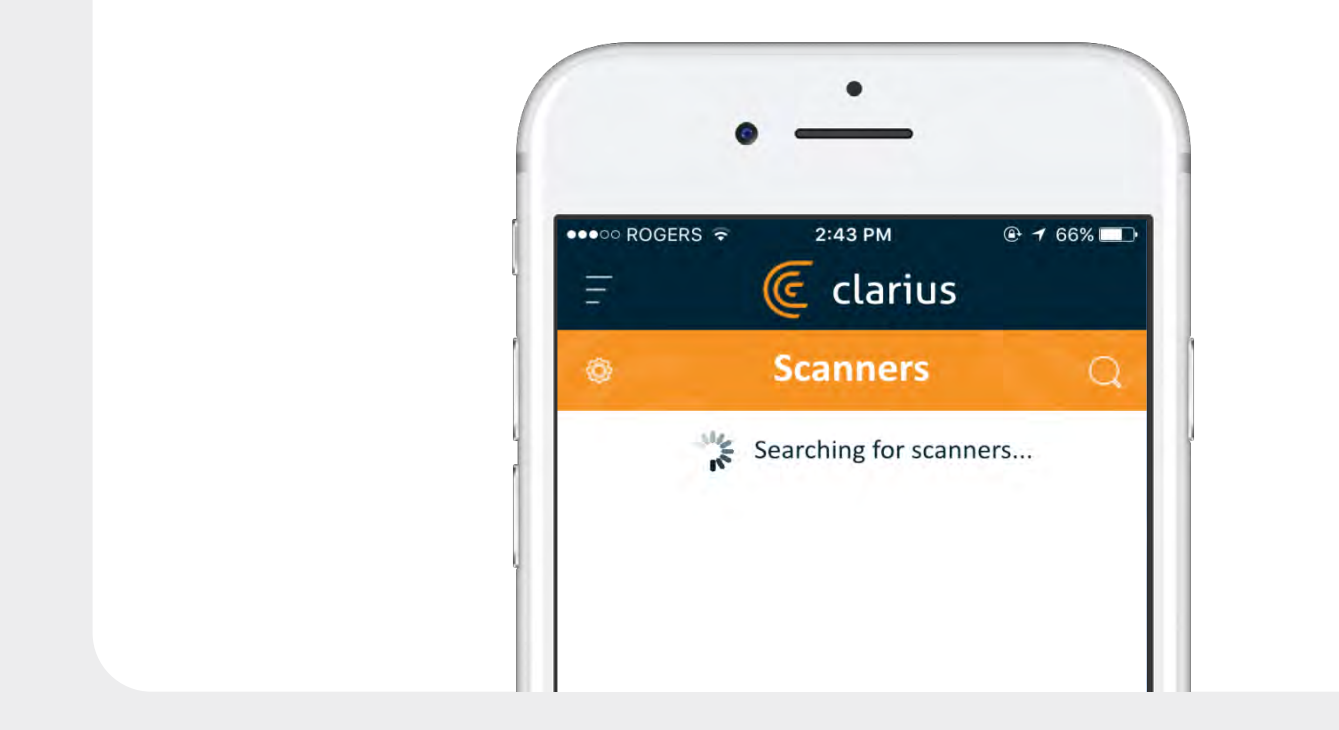

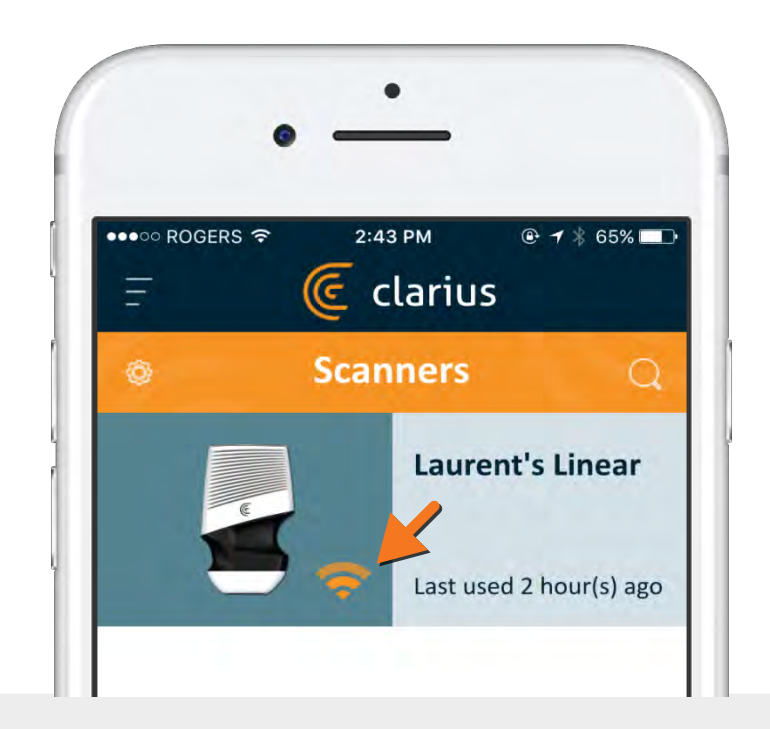

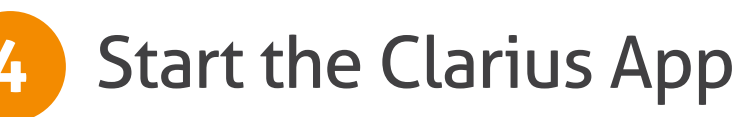

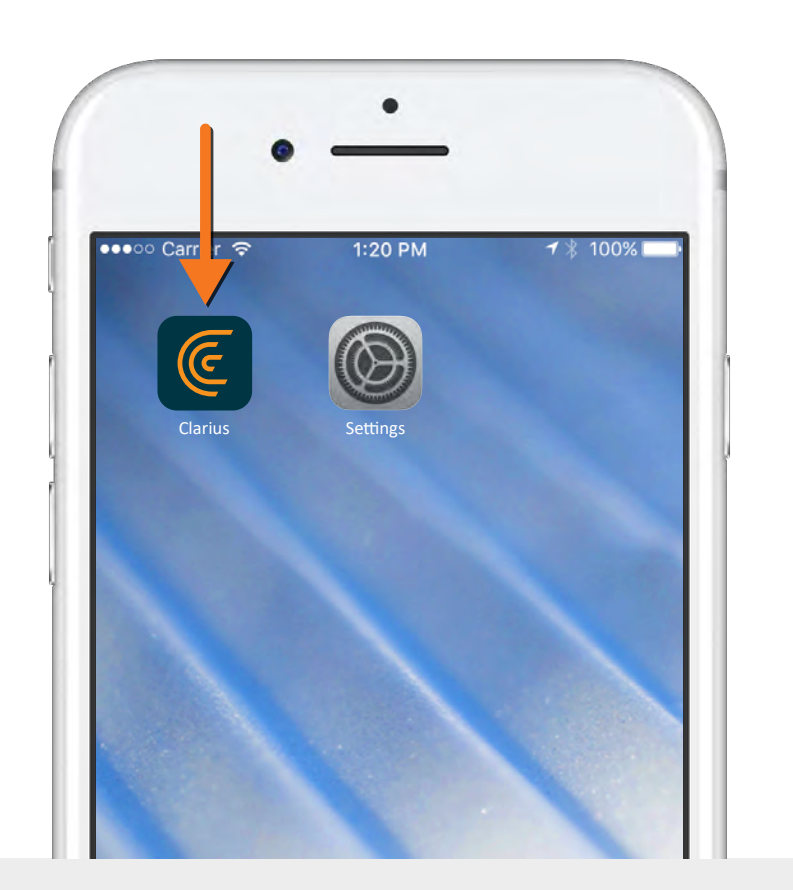

# Clarius Installation Guide

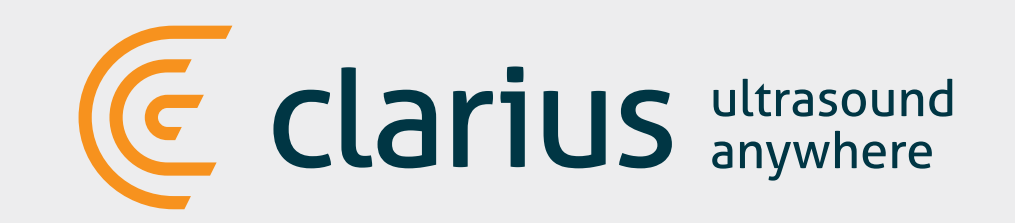

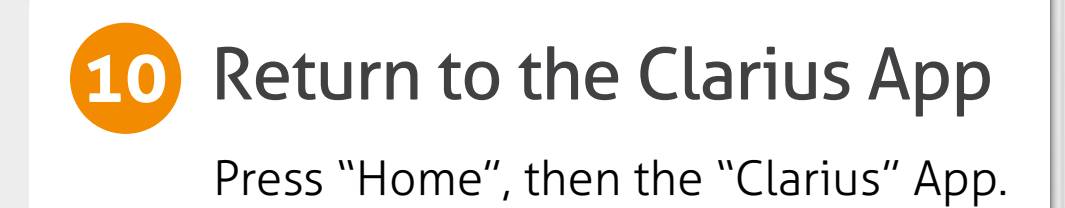

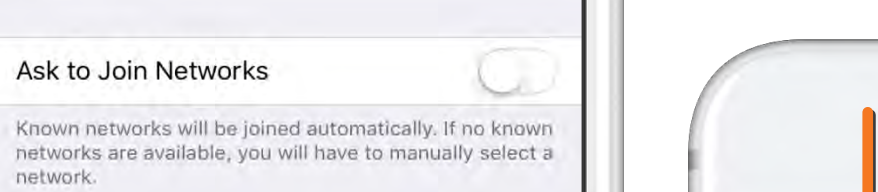

Once the initial connection is established, connect your device to the scanner's WiFi Direct network. The system prompts you to connect to a specific network.

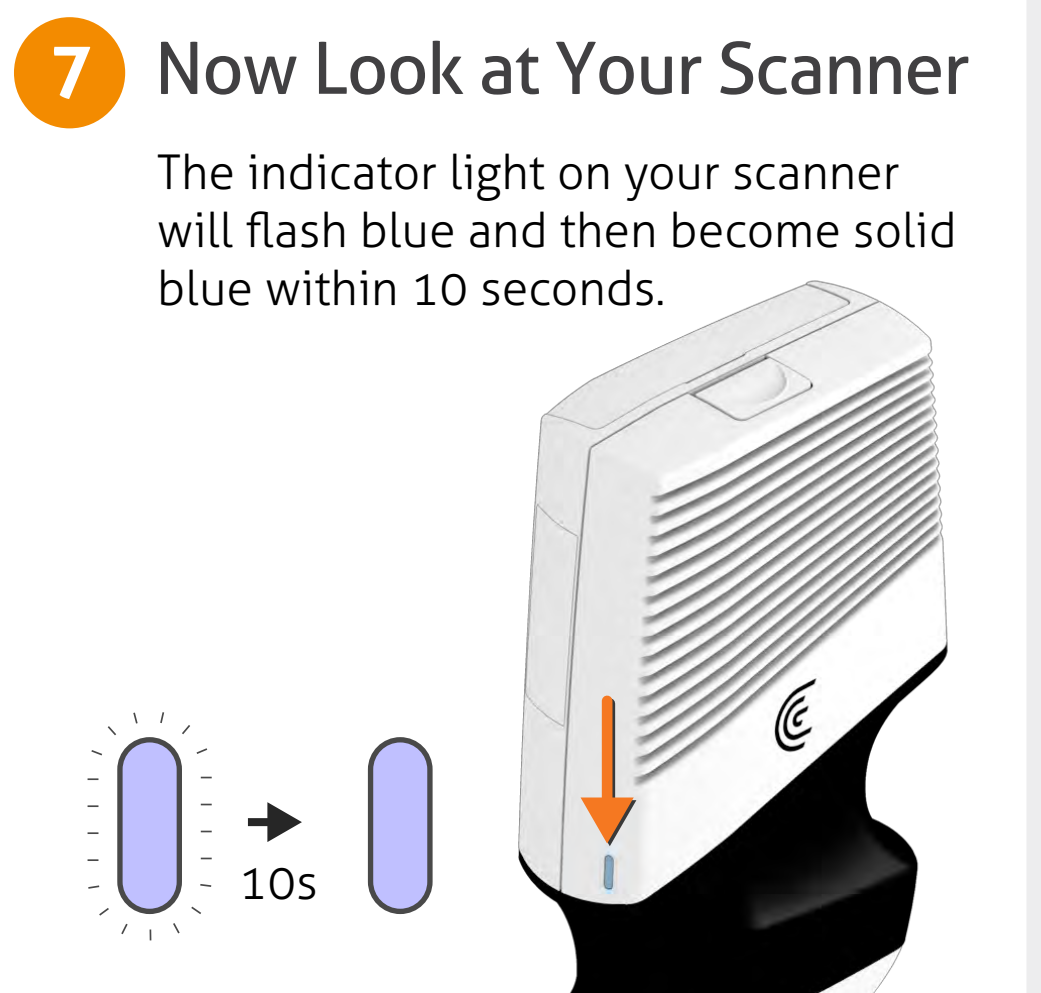

#### **8** Check Connection Status Screen

First, press the Home button, then open the Settings, then choose Wi-Fi.

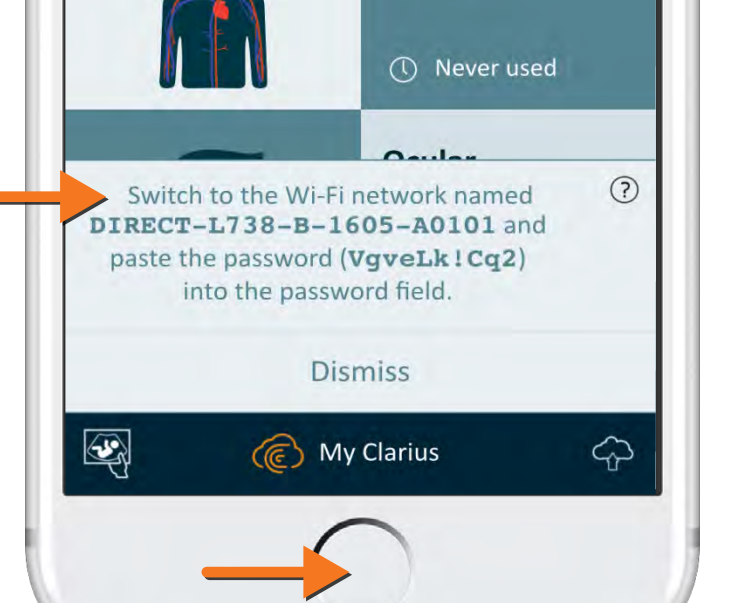

Select the scanner's DIRECT WiFi name. The first time you connect, you will need the scanner's WIFI password, which is stored on the clipboard. Simply press copy and then paste to enter it. Then press "Join".

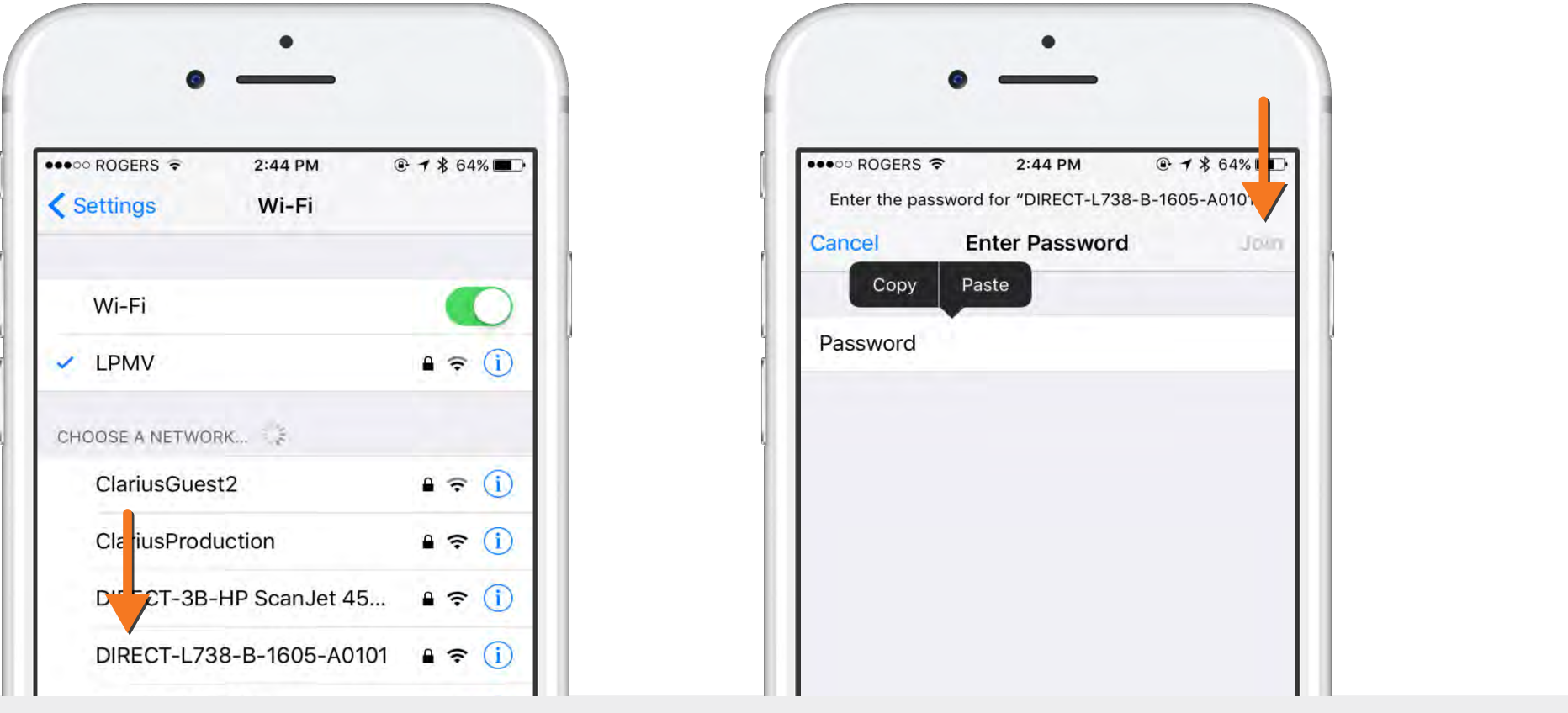

The wheel at the top-right of the screen shows the connection status. Press it for more information about connection status.

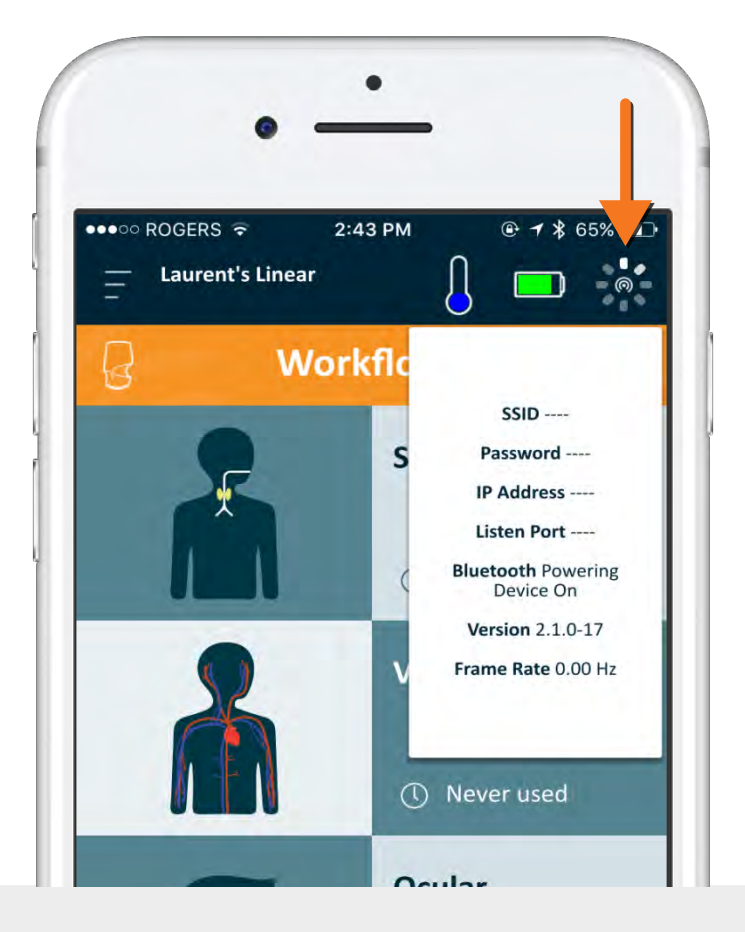

## **9** Connect to the WiFi Direct Network

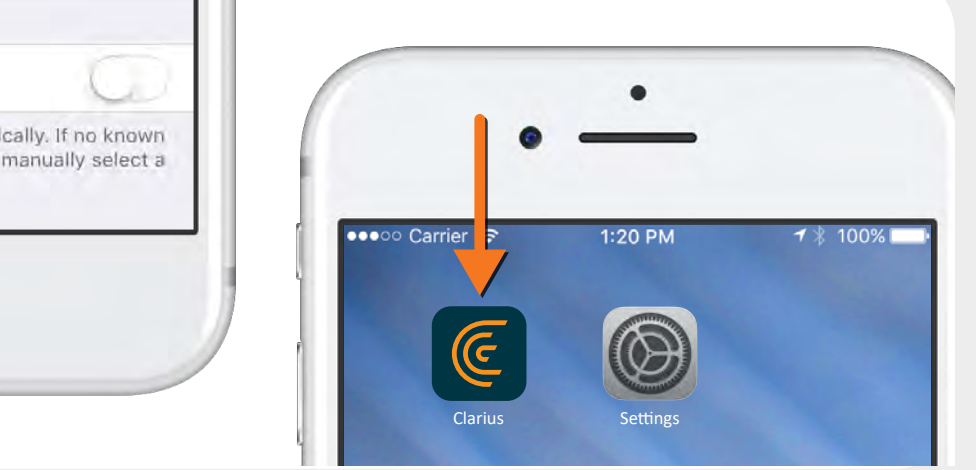

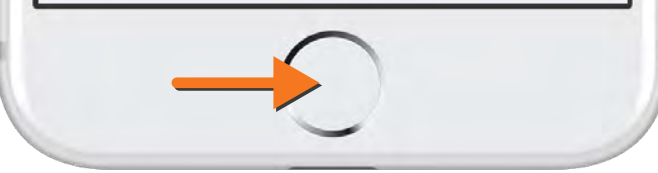

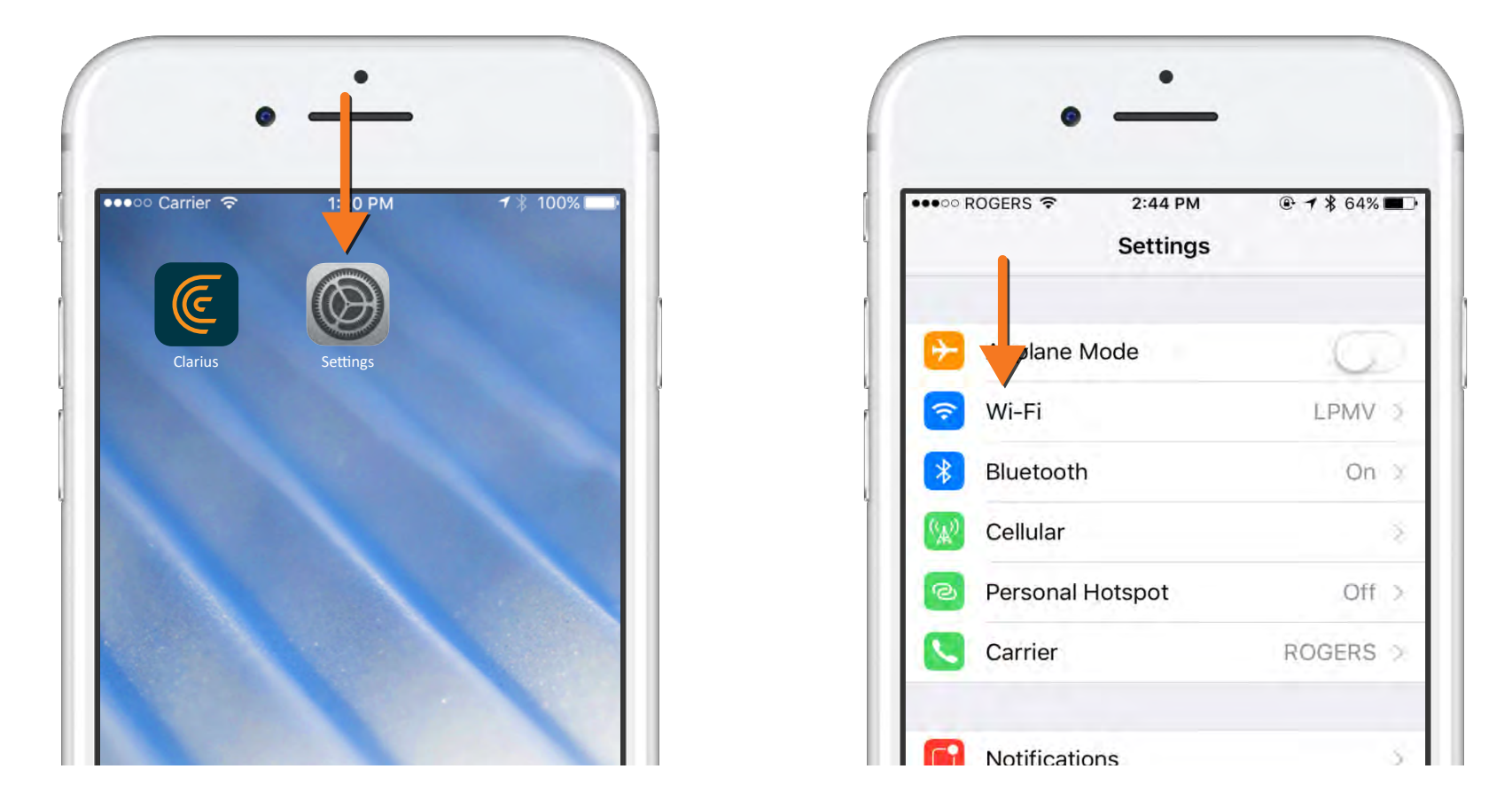

# Clarius Installation Guide

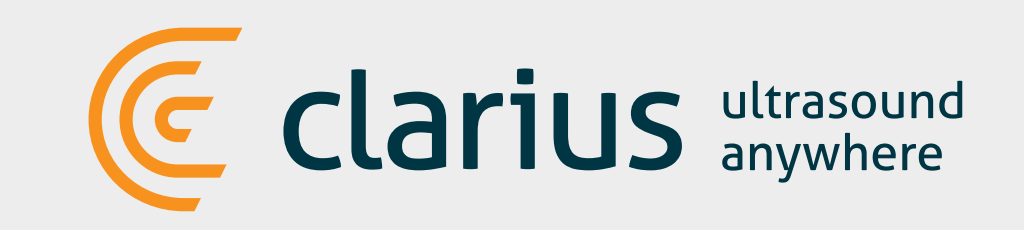

## **11** Select Examination Type

Select the type of examination you want to perform from the Workflows list.

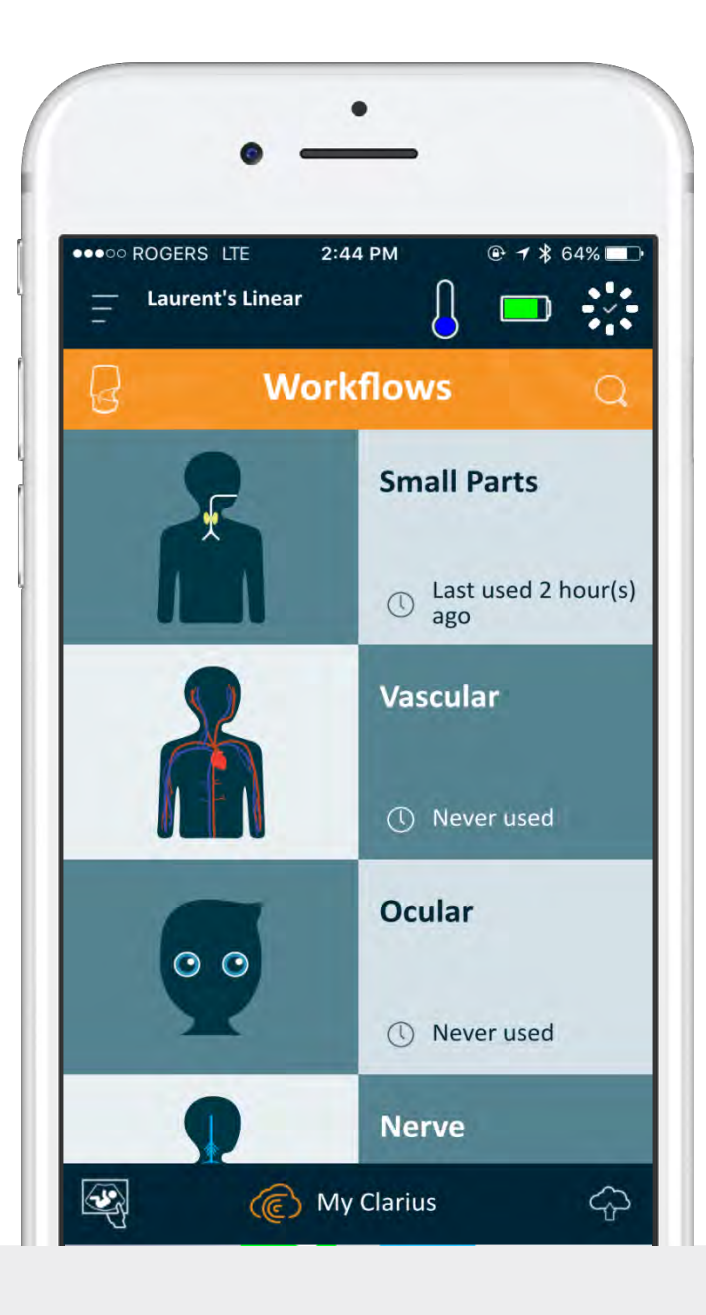

## **12** Patient Demographics

Enter patient demographics and indication, or simply press the arrow on the bottom right of the screen to go to the next step.

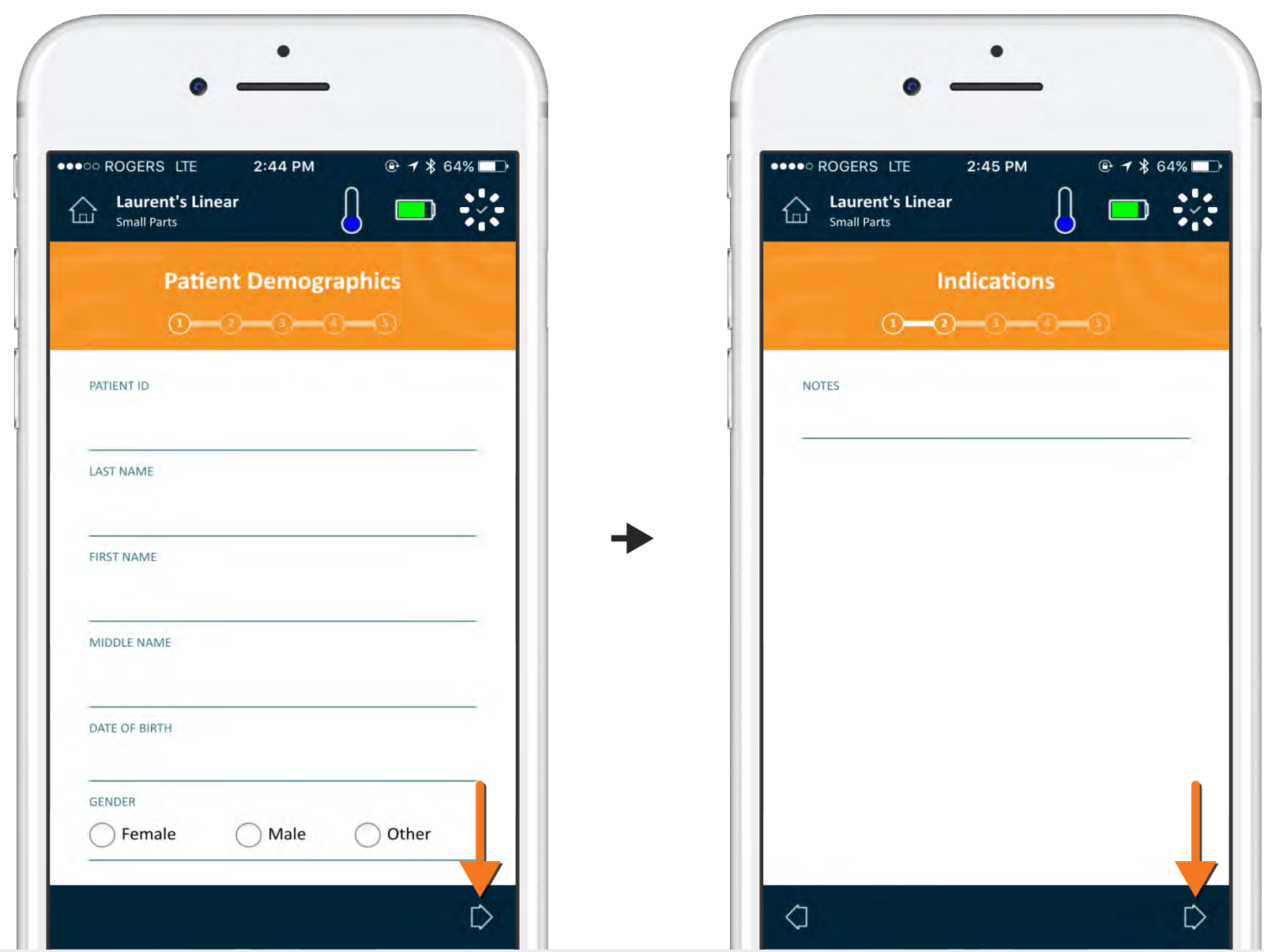

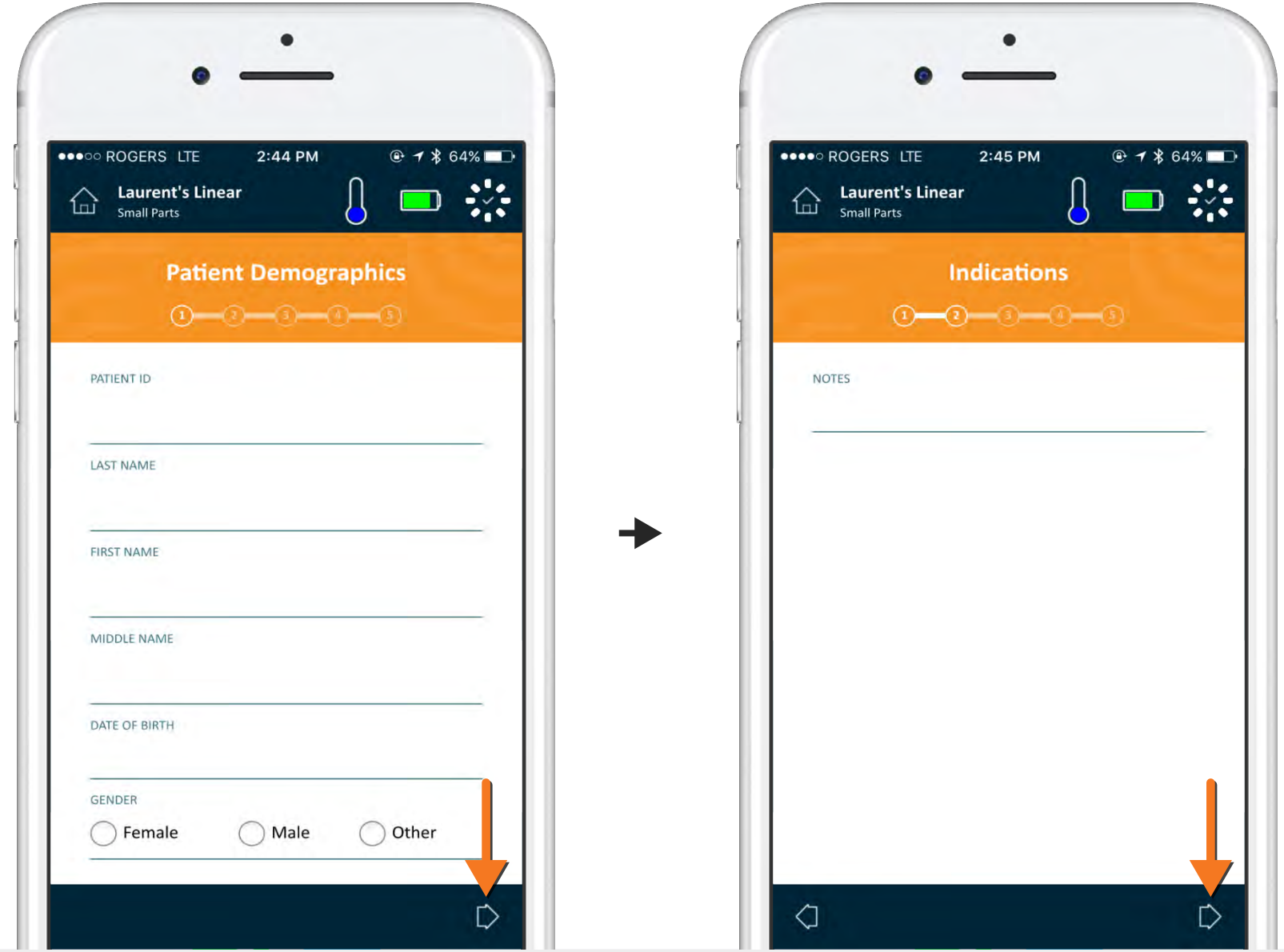

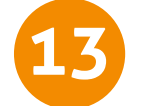

#### **13** Ready to Scan

You are now in the live imaging screen. View the tutorial video at **www.clarius.me/tutorials** to learn basic imaging functions

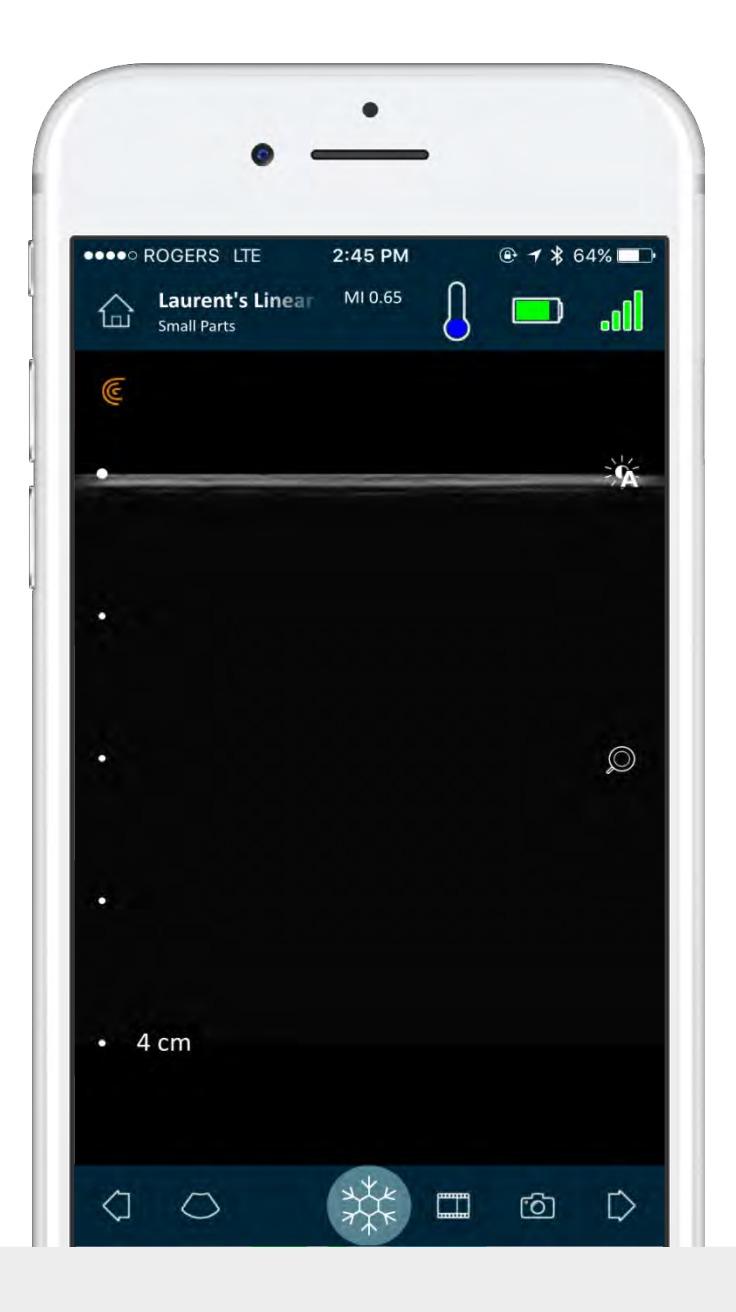

#### Read the Clarius Ultrasound System User Manual for full instructions and safety information: **www.clarius.me/manuals**.

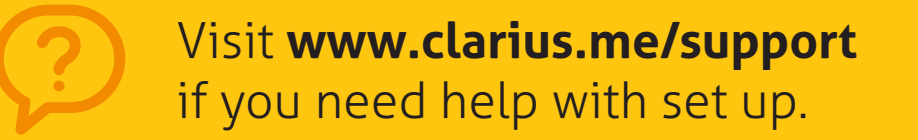

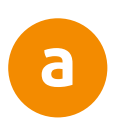

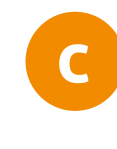

Your password will be saved for future use but you may still need to switch from the default WiFi network that your device uses for other functions, to the Clarius Scanner's WiFi DIRECT network.

In some instances, the system will prompt you to update your Scanner software. Simply press **update** to proceed.

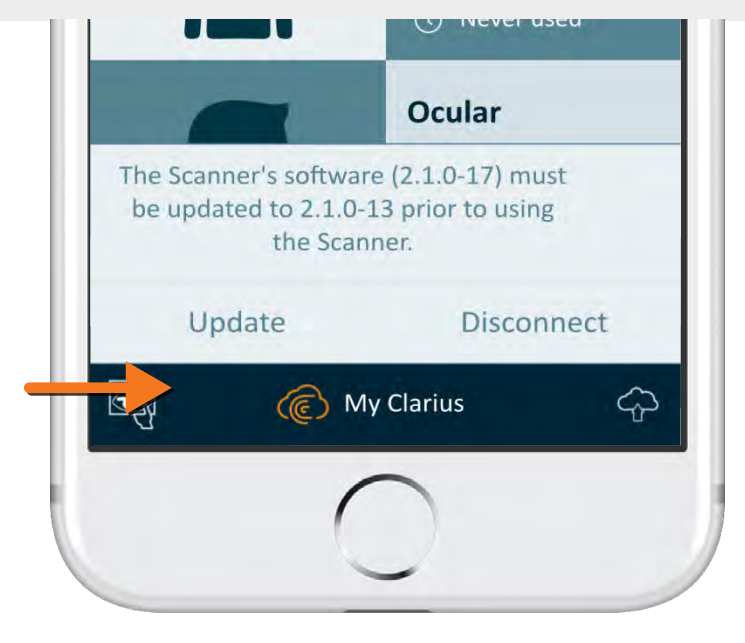

#### You may need to reconnect to the scanner WiFi DIRECT network, as per step #9. This time, you will not have to enter the WiFi DIRECT password.

**b** If you need to switch WiFi networks, the fastest way is to double-click on the Home button to switch between your device settings and the Clarius App.

Here are a few connection options:

If you are not on any WiFi network in the location where you scan, then the connection to the scanner's WiFi will happen automatically.

> A third option is to press the settings icon in the scanner selection page and let the scanner connect to your network. Image performance will vary depending on your router configuration.

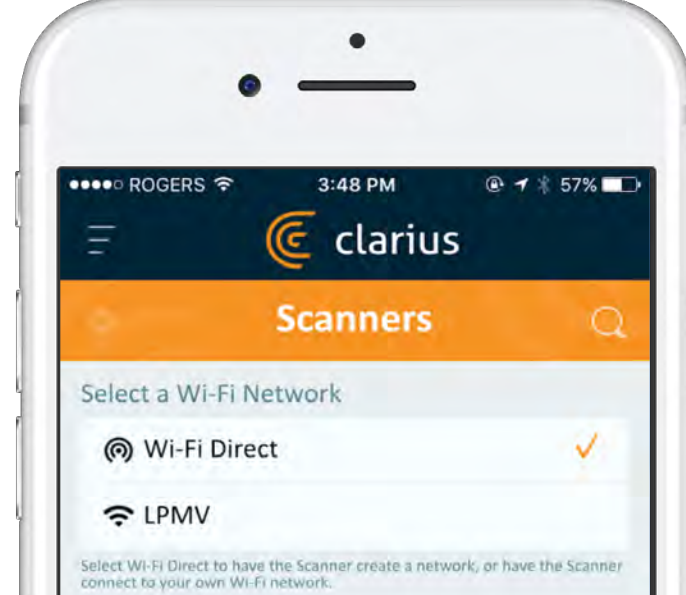

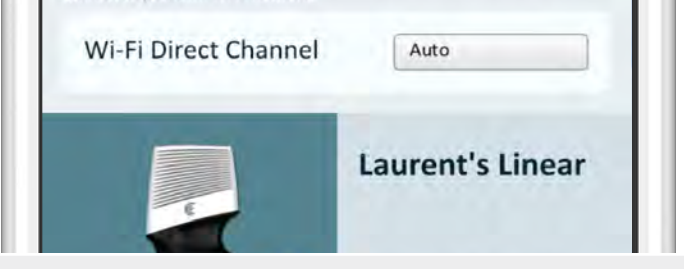

## Clarius Installation Guide

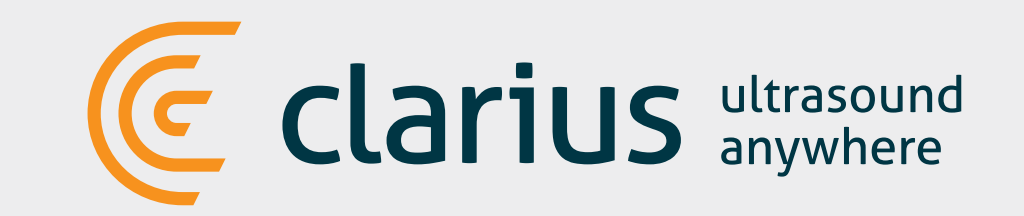

#### IMPORTANT TIP FOR FUTURE CONNECTIONS:

#### APP UPDATES

The Scanner's light first starts blinking blue, then flashes purple while its software is updating. **Please do not unplug the** 

**battery during that time**.

A purple indicator also shows on the top-right of the screen. Once the update is complete, the scanner light will turn blue and the connection will be reestablished automatically.

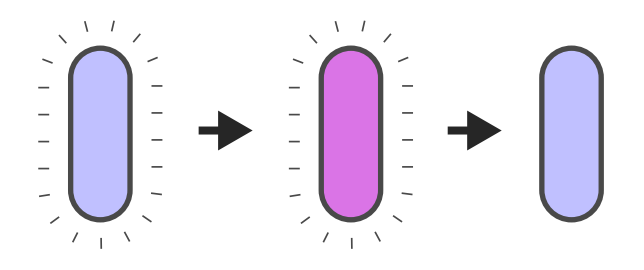

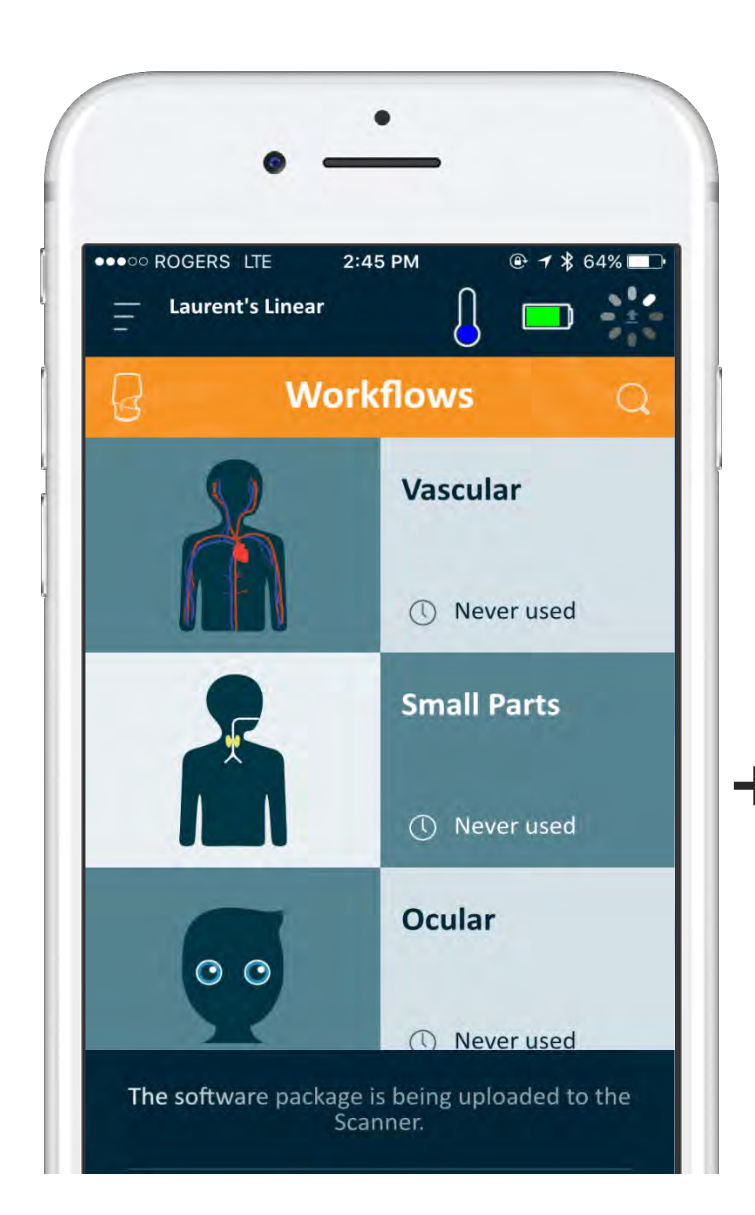

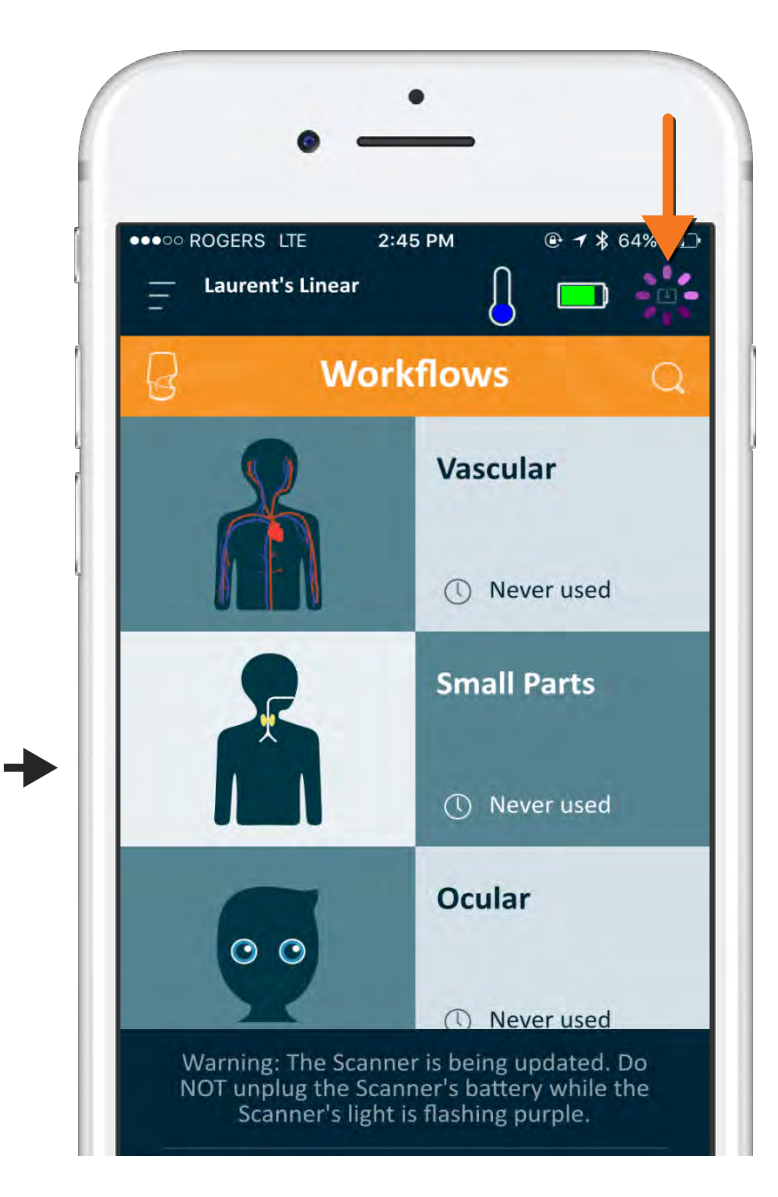

#### During an update

#### After the update

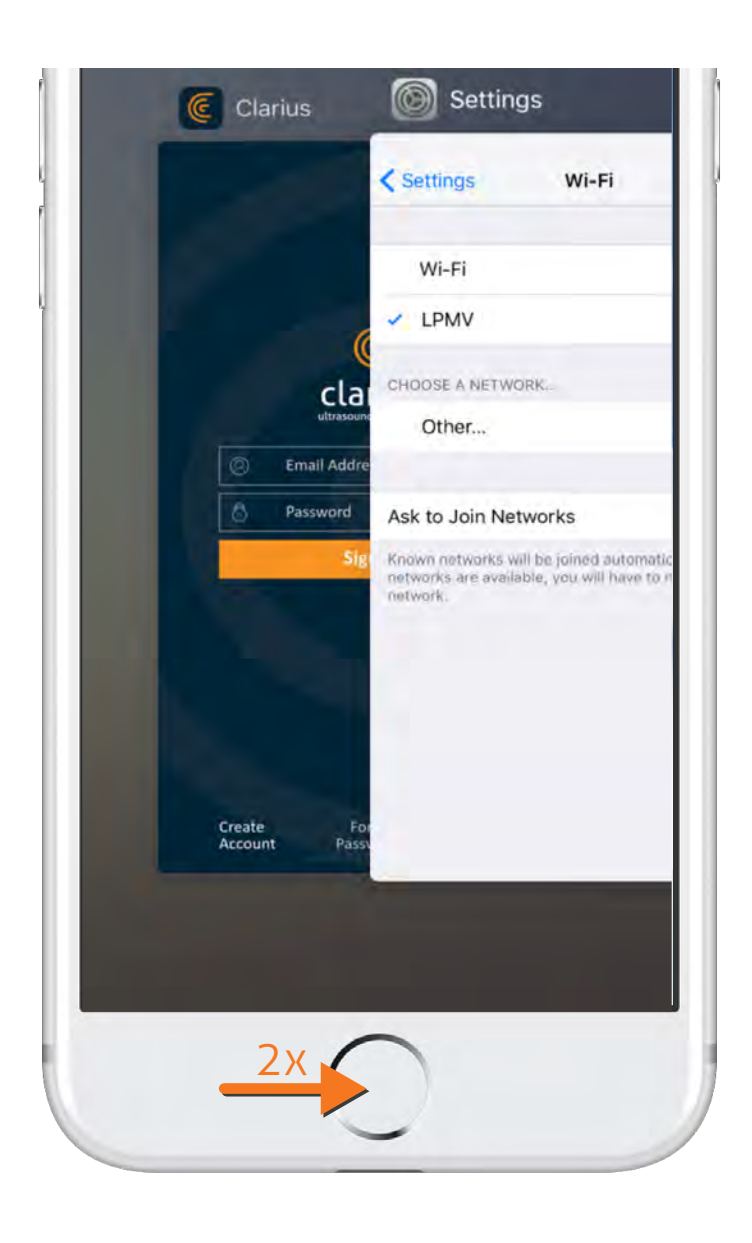